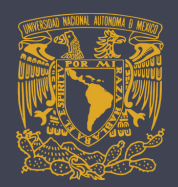

## **GUÍA PARA EL PAGO POR TRANSFERENCIA ELECTRÓNICA A TRAVÉS DE CITIBANAMEX**

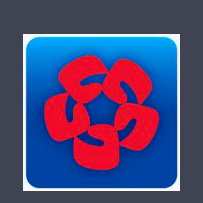

ENALLT **BELENGUAR** 

pago de la referencia proporcionada. 12. Ingrese el importe y en concepto de

## Descargue la ficha única de pago del evento desde la sección del registro de *[ILAC](http://enallt.unam.mx/eventos/index.php?seccion=registro&evento=13) 2021*.

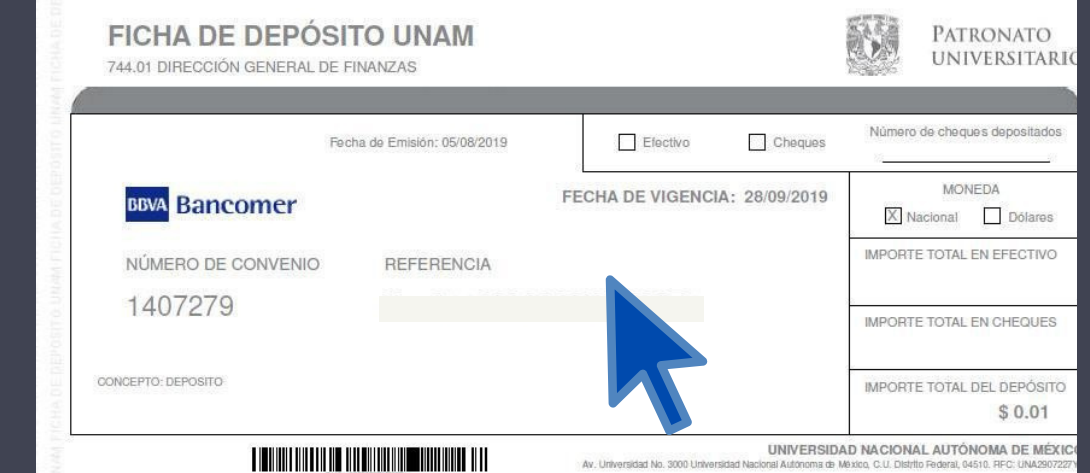

## Aparecen los datos de la transferencia, **o pagar" IMPORTANTE:**

**Coloque en Referencia Numérica** la fecha en que realice su transferencia y Confirma la operación en el **Concepto de pago,** indique el **N° de referencia** obtenida en la ficha de Bancomer.

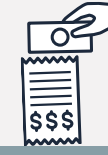

click en **"Aceptar".**

Si están correctos

 $***$ 

- 9. Espere el tiempo requerido. Ingrese nuevamente a la sección de "**Transferencias y pagos".**
- 10. Seleccione la opción de **"Transferir o pagar"**

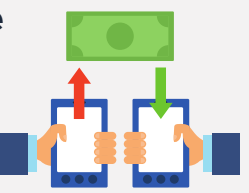

11. Seleccione la cuenta de retiro y la cuenta de depósito.

Dé click en **"Continuar".**

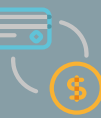

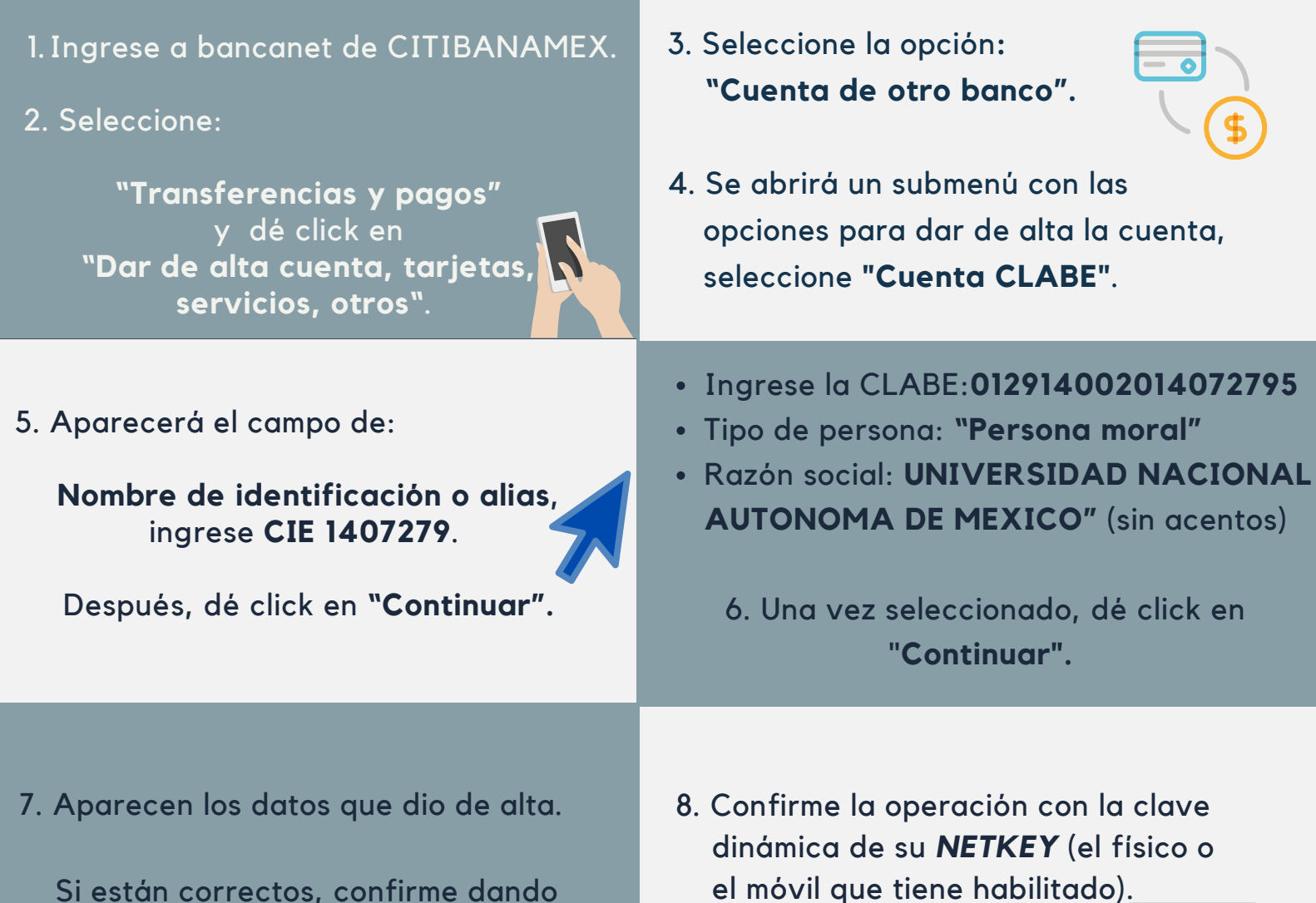

En caso de confirmar la transferencia, dé click en **IMPRIMIR** y después en **GUARDAR** para obtener el comprobante.

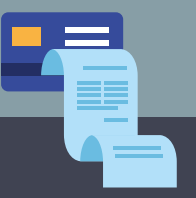

Textos: Rosario Aragón y Elizabeth Olivares. Diseño en Canvas: Erika Paredes. *Mediateca de la ENALLT, UNAM.* Mayo de 2021.

\*Para realizar el pago de inscripción al ILA 2021 a través de una transferencia electrónica interbancaria, considere lo siguiente:

13. Aparecen los datos de la transferencia. En caso de ser correctos, confirme dando click en "**Aceptar**".

Confirme la operación con la clave dinámica de su *NETKEY***.**

Paga exitoso - Noso

Electric Petrico <sup>+ made</sup>

26/009

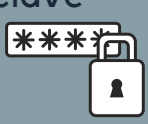